# 电子投标保单保函操作指引

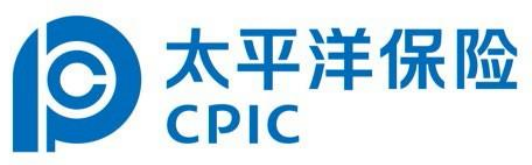

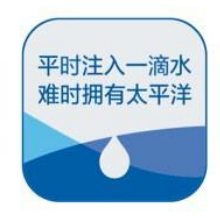

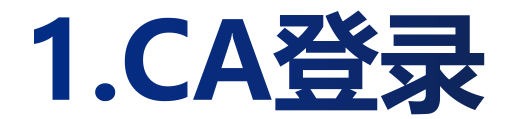

#### **投标人通过CA身份验证【CA登录】**

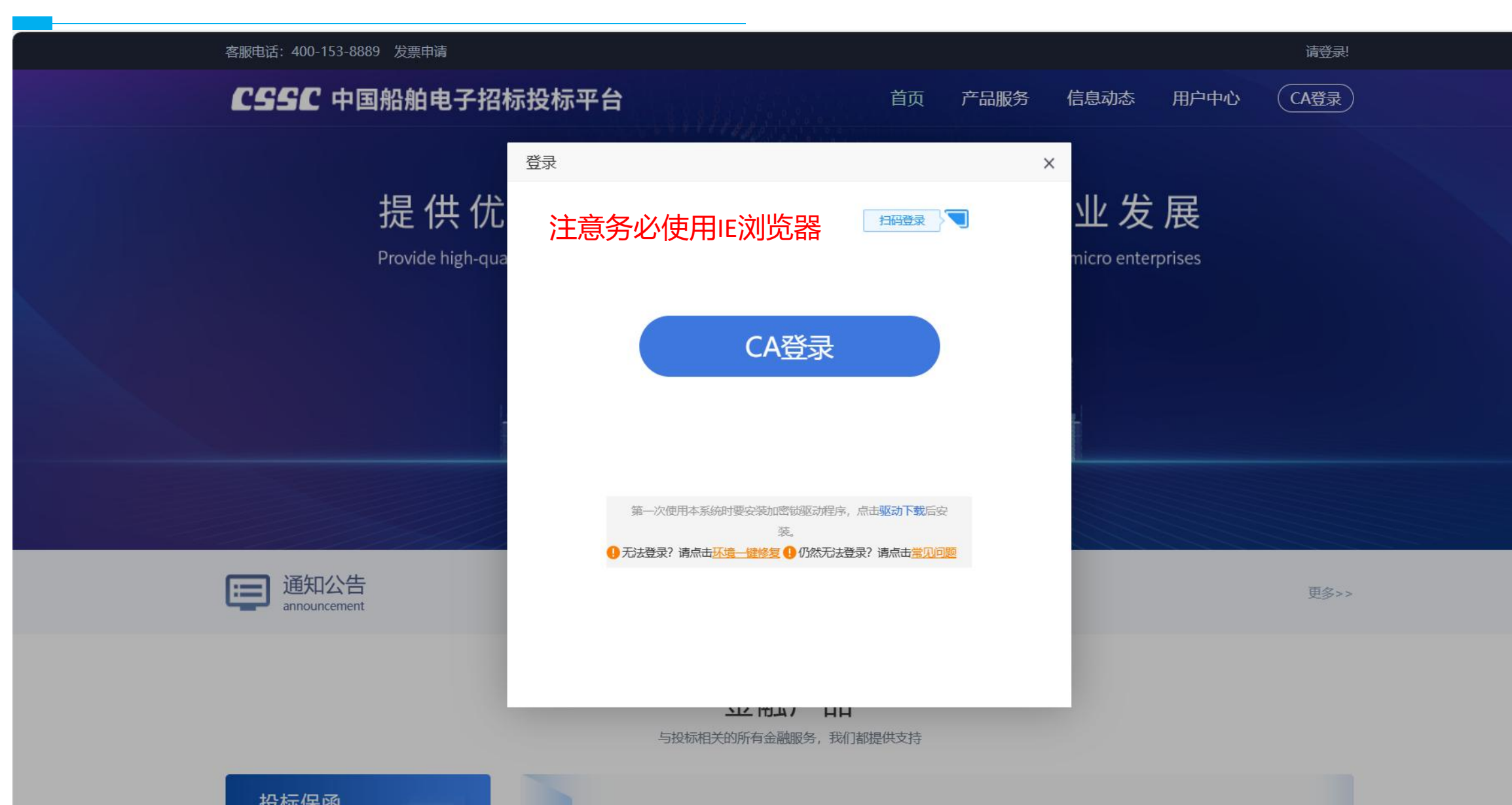

### 2.选择金融机构

#### **确认收费标准**

![](_page_2_Picture_12.jpeg)

### 3.选择标段

#### **选择要投保的项目标段【立即申请】**

![](_page_3_Figure_2.jpeg)

### 4.再次确认收费规则

![](_page_4_Figure_1.jpeg)

### 5.阅读保险条款

![](_page_5_Picture_1.jpeg)

![](_page_6_Picture_0.jpeg)

![](_page_6_Picture_3.jpeg)

### 7.投保单确认

#### **阅读并核实投保单信息**

![](_page_7_Figure_2.jpeg)

![](_page_7_Picture_20.jpeg)

![](_page_8_Picture_0.jpeg)

![](_page_8_Picture_4.jpeg)

![](_page_9_Picture_0.jpeg)

#### **签章界面浏览并签章**

![](_page_9_Figure_2.jpeg)

![](_page_10_Picture_0.jpeg)

**显示已签章,点击下一步**

![](_page_10_Picture_2.jpeg)

## 9. 跳转太保收银台

#### **点击跳转金融机构**

![](_page_11_Figure_2.jpeg)

## 10.保函支付

#### **确认缴款金额及支付号**

![](_page_12_Figure_2.jpeg)

![](_page_12_Picture_28.jpeg)

本公司线上缴费采取集中收款模式,此次缴纳保费将直接汇入 总公司银行账户,投保人及被保险人享有保单权益不受影响。

请选择付款方式:

![](_page_12_Picture_29.jpeg)

# **支持微信,支付宝,银联对公支付**

**注:若对公转账,需手动备注支付号**

## 11.自动出具保函凭证

![](_page_13_Figure_1.jpeg)